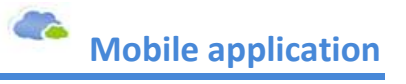

Gespage Mobile also allows to print documents directly from an Android or iOS device (Smartphone / iPhone, Tablet / iPad ...).

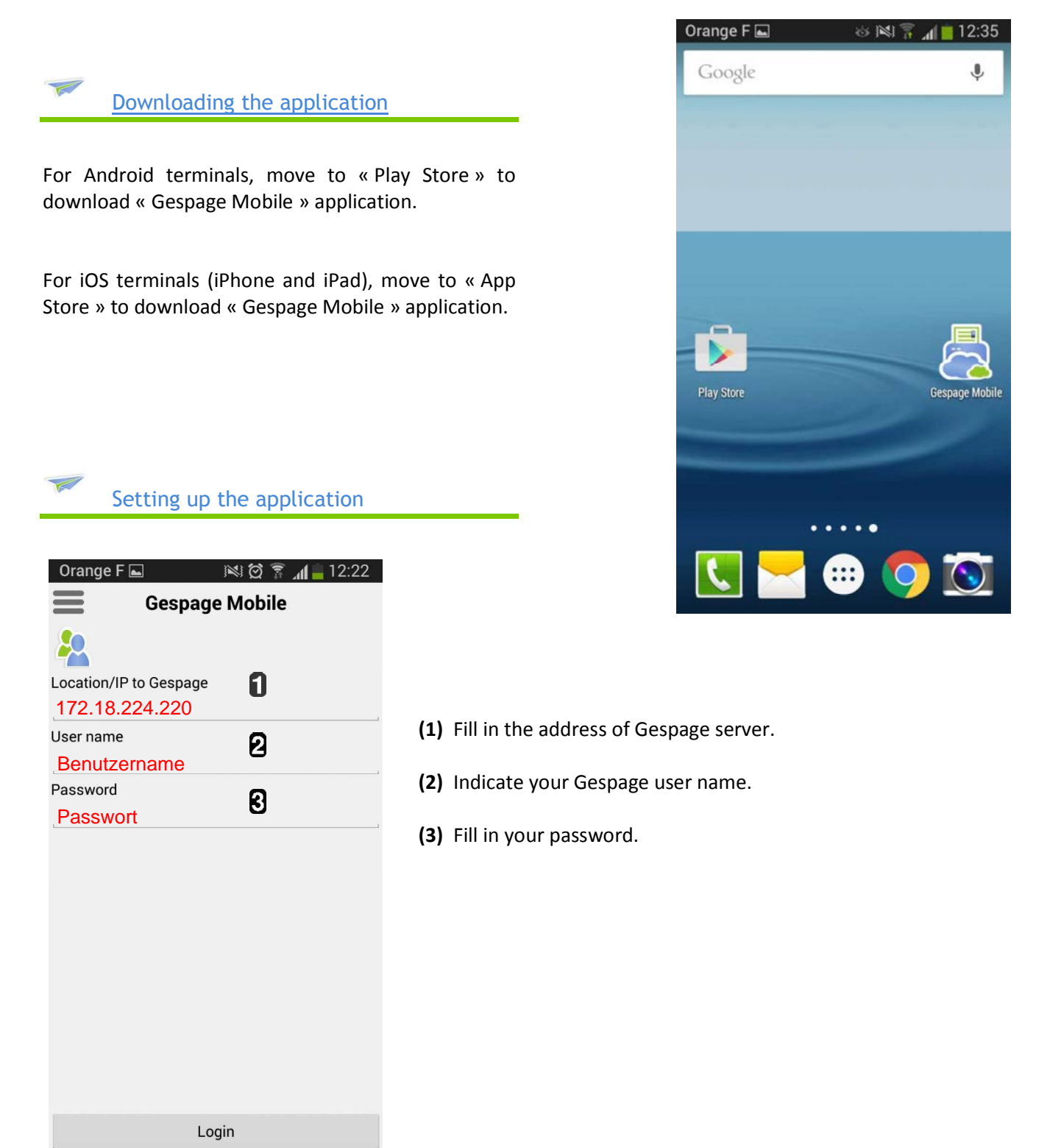

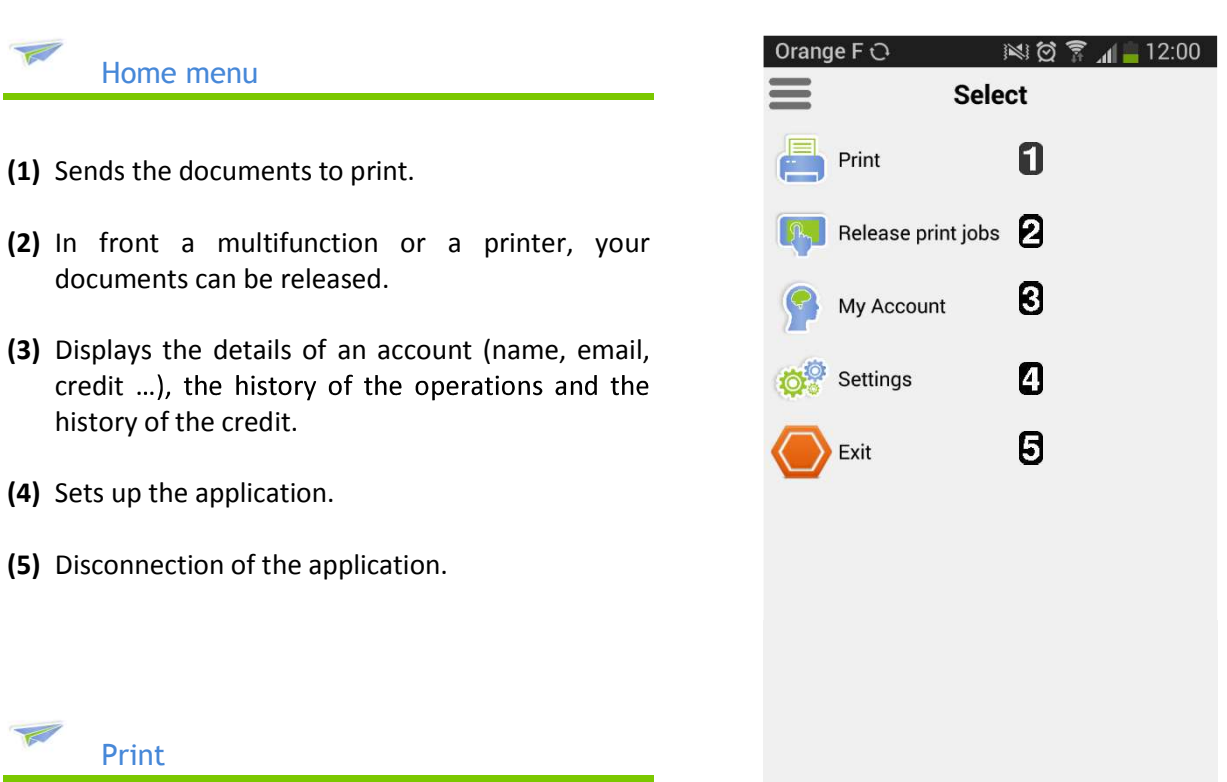

A document may be printed as follows:

- On opening a document compatible with Gespage Mobile.
- Via Gespage Mobile application.

## Choice of the document:

Print

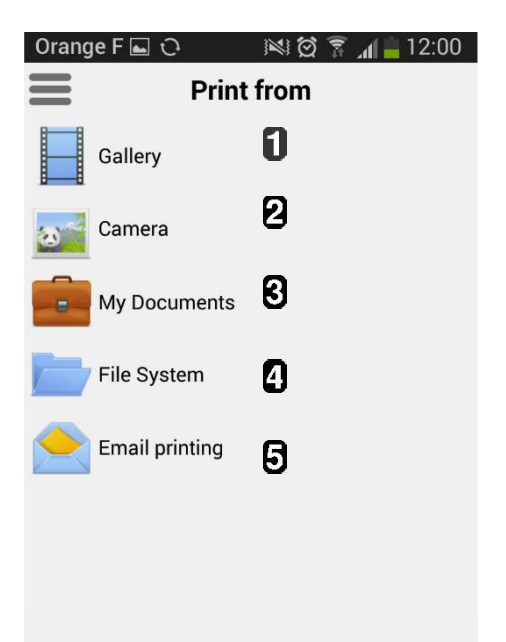

- (1) Prints the photos already taken with your phone.
- (2) Opens the photo application and prints the photo immediately.
- (3) Finds the documents stored on your Gespage personal space to print them.
- (4) Opens the file explorer to print a document present on your phone.
- (5) Information to print by sending an email.

## Choice of the printer:

(1) Fill in the name of the printer of your choice or

flash the QR code present on your printer.

- (2) If necessary, change the print settings.
- (3) Release your document to print.

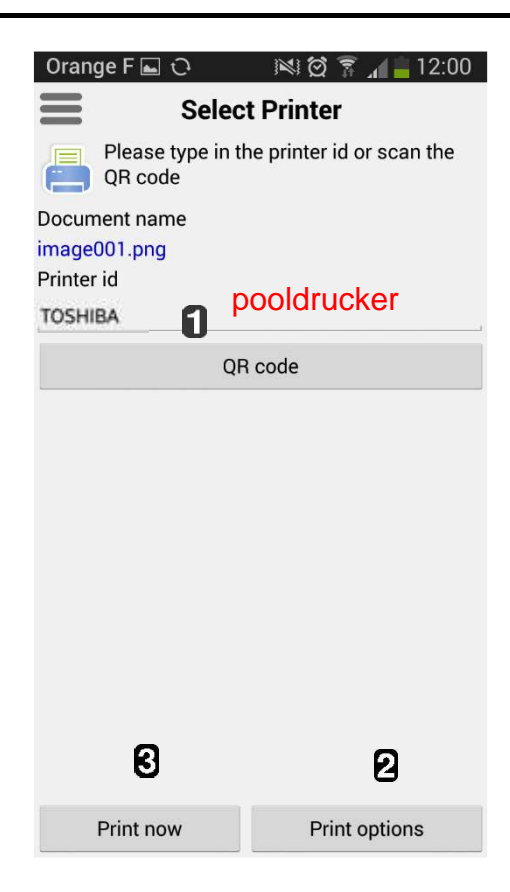

## Options of prints

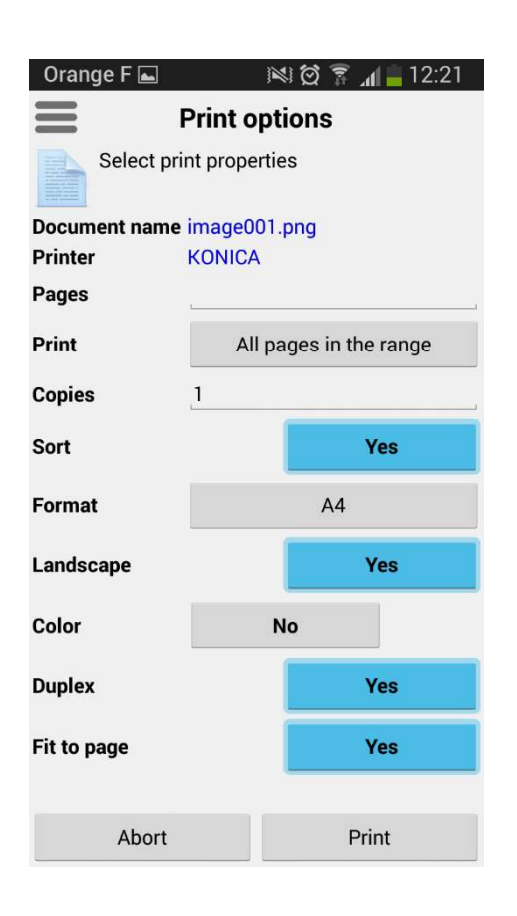

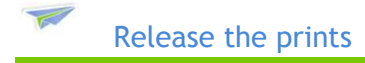

This tab enables a document already sent for printing to be released by choosing the printer.

In front the printer, its name may be filled in  $\Box$  or its QR code scanned  $\mathbf{2}$ .

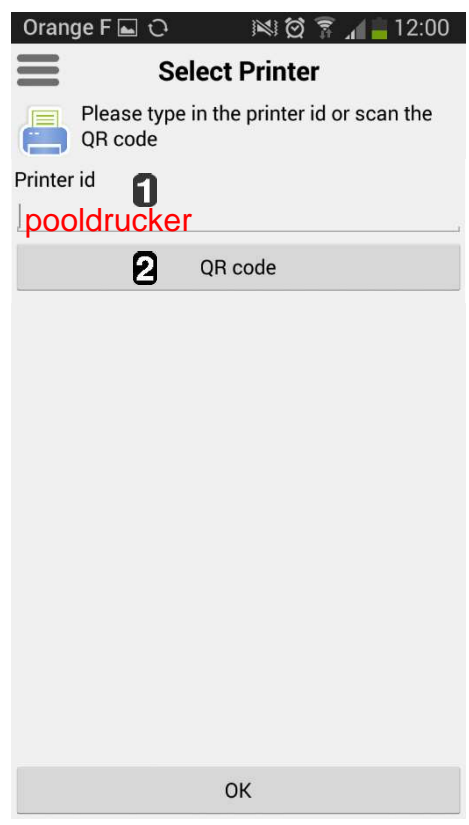

Account management

This menu enables:

 $\overline{\mathcal{C}}$ 

- (1) To consult the account information.
- (2) To display the history of prints.
- (3) To consult the history of the credit.

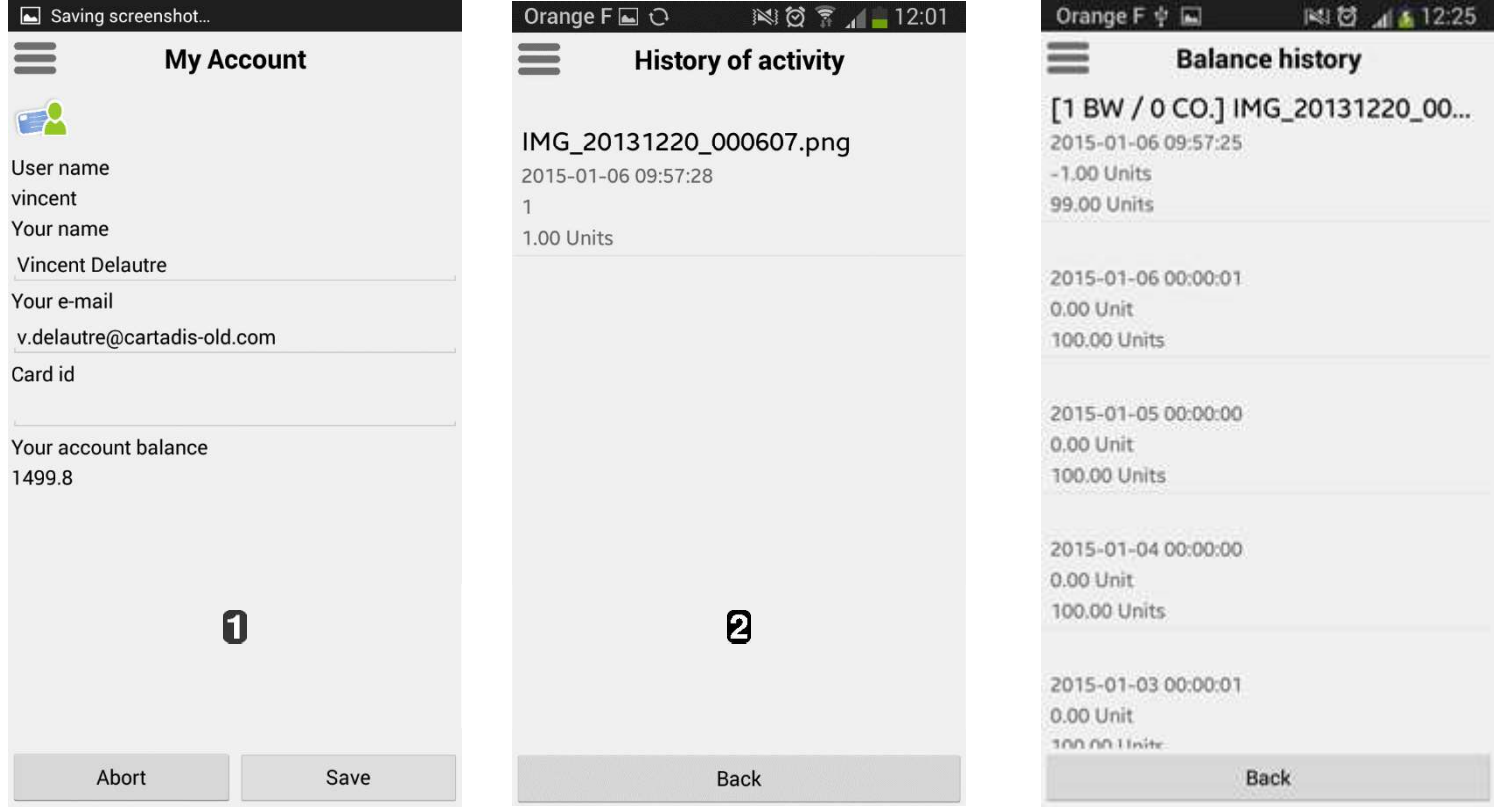

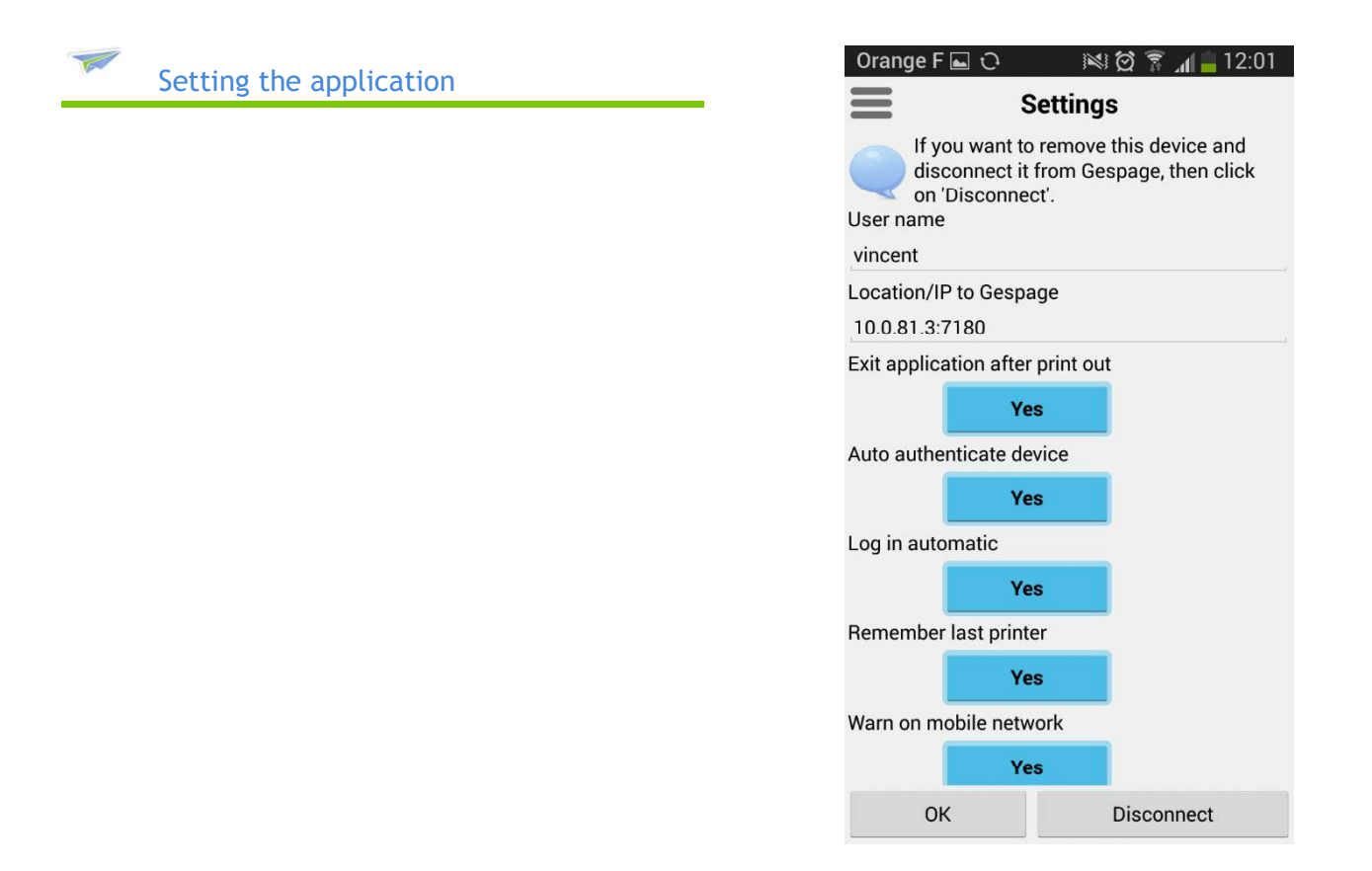

## 14.2 Web payment user manual

This section deals with the manual for users of the reloading solution of Gespage accounts. A default manual is accessible from the web user interface by clicking  $\frac{1}{2}$ .

It may be customized and modified by moving to the installation directory under GespageCore/Gespage/Geps/geps/etc...

The manual must have the following name:

- Multilingual version: « man.pdf »
- Localized version: « man\_locale.pdf » (eg: man\_fr.pdf, man\_en.pdf).